## BOXPRO

# *Installation et configuration des protocoles Installation and configuration of protocols*

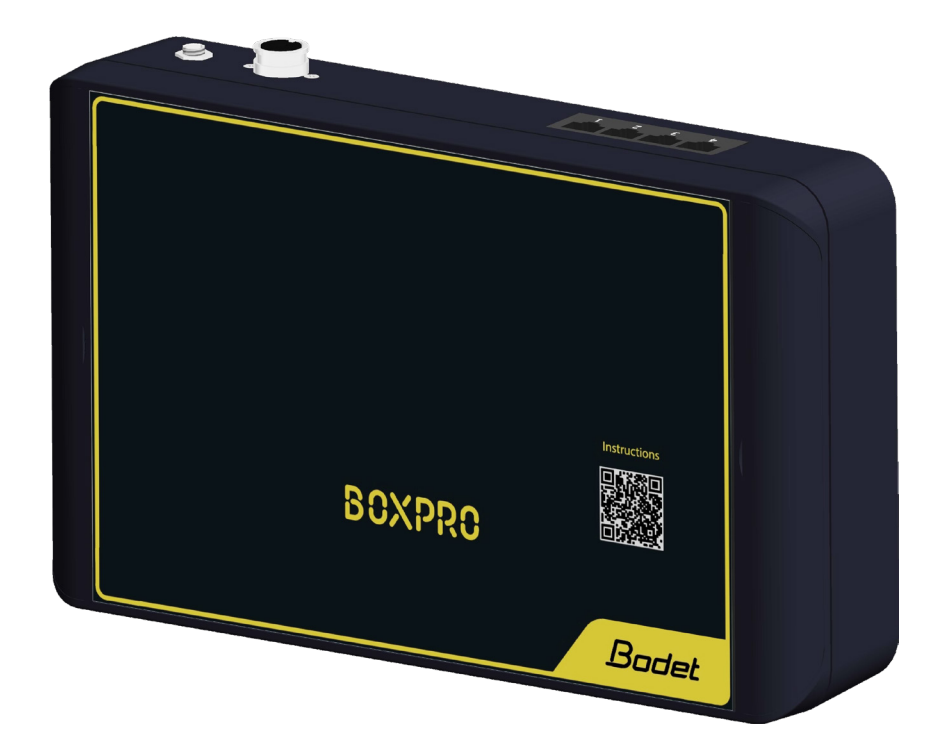

## *Manuel utilisateur User Manual*

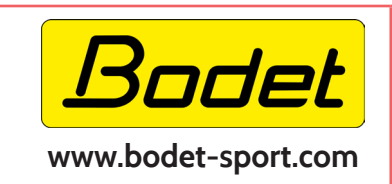

#### **BODET Time & Sport**

**1 rue du Général de Gaulle 49340 Trémentines I France Tel: 02 41 71 72 99**

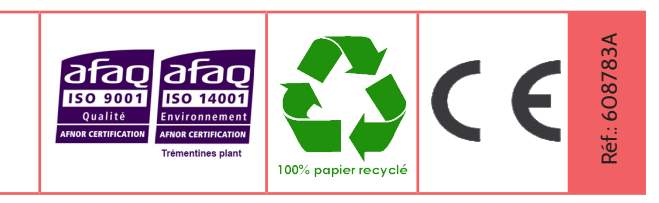

## **Table des matières**

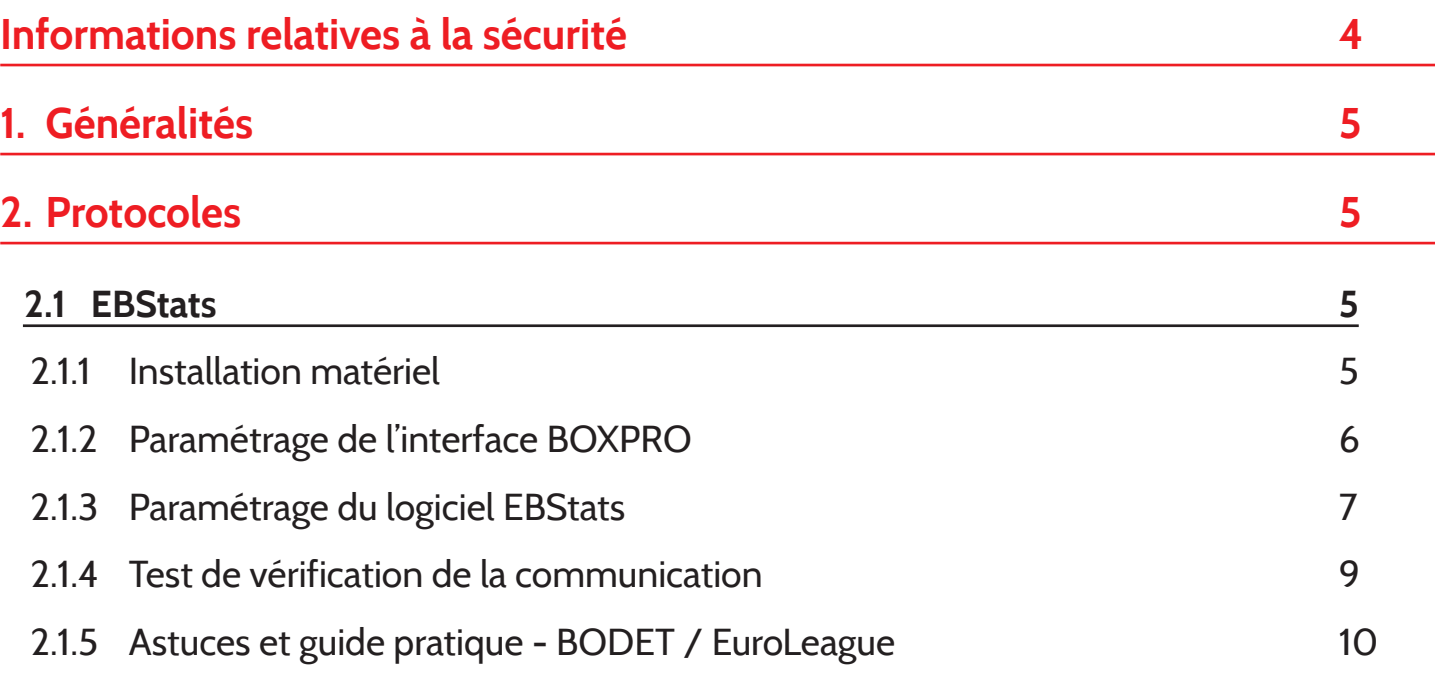

## **Table of contents**

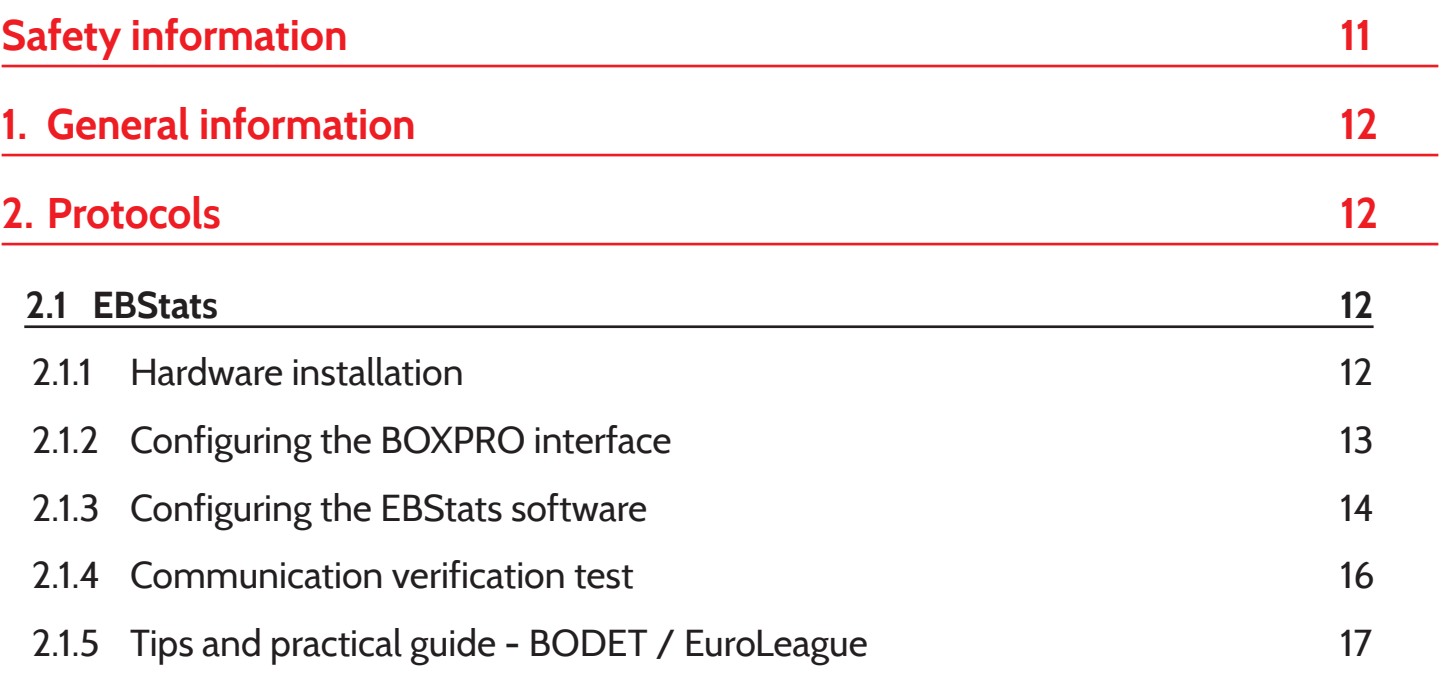

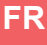

## <span id="page-3-0"></span>**Informations relatives à la sécurité**

Les pictogrammes ci-dessous permettent d'illustrer des risques ou des sources de danger lors de l'installation, de l'utilisation et de la maintenance du produit.

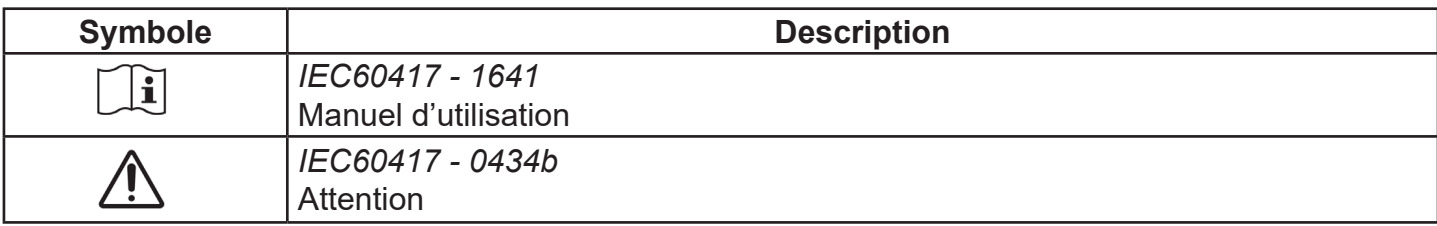

## <span id="page-4-0"></span>**1. Généralités**

Ce manuel a pour objectif de présenter l'installation et les paramétrages à effectuer dans le cadre de l'utilisation de certains protocoles avec l'interface BOXPRO.

Ce manuel est complémentaire à la notice 608745 dédiée à l'interface BOXPRO.

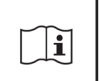

**Reportez-vous à cette notice pour obtenir les informations sur le fonctionnement de l'interface. Cette notice est disponible en scannant le code QR affiché sur la façade de la BOXPRO.** 

## **2. Protocoles**

## **2.1 EBStats**

2.1.1 Installation matériel

Du matériel supplémentaire est fourni avec la BOXPRO en cas d'utilisation du protocole EBStats (référence 916076) :

- 2 câbles RJ45 (lg : 5m), 2 interfaces Moxa IP,
- 
- 1 câble RS232 (lg : 1,8m),
- 
- 1 câble Y PTS RS232, 2 interfaces Moxa USB/RS232.

En configuration «Euroleague», l'installation matériel classique est la suivante :

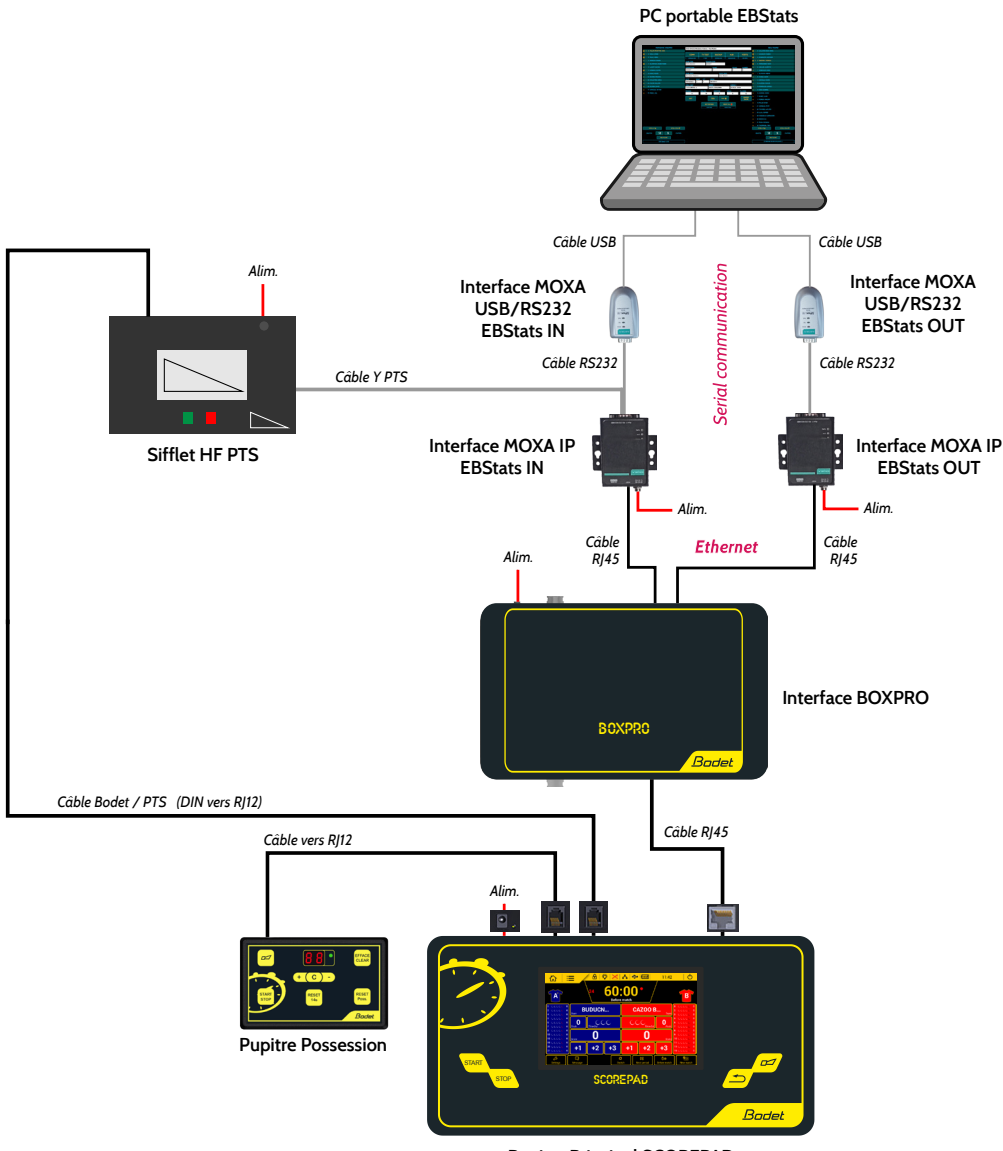

<span id="page-5-0"></span>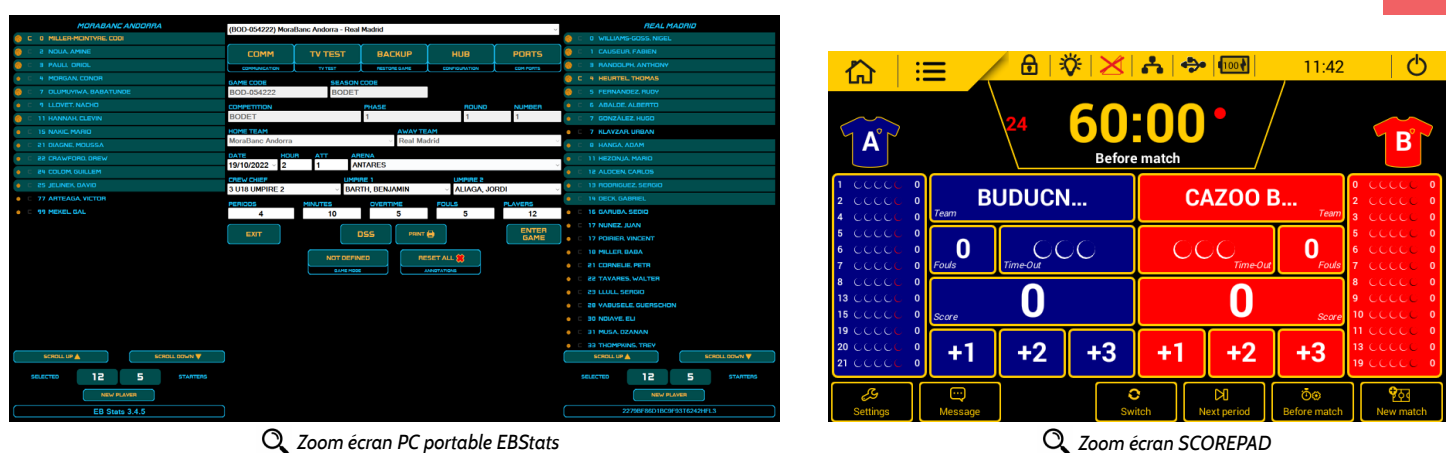

**FR**

### 2.1.2 Paramétrage de l'interface BOXPRO

Pour configurer l'interface BOXPRO avec le protocole EBStats, accéder à son site de configuration puis atteindre la page «Protocols settings» :

## **Reportez-vous à la notice 608745 relative à l'interface BOXPRO en cas de besoin**.

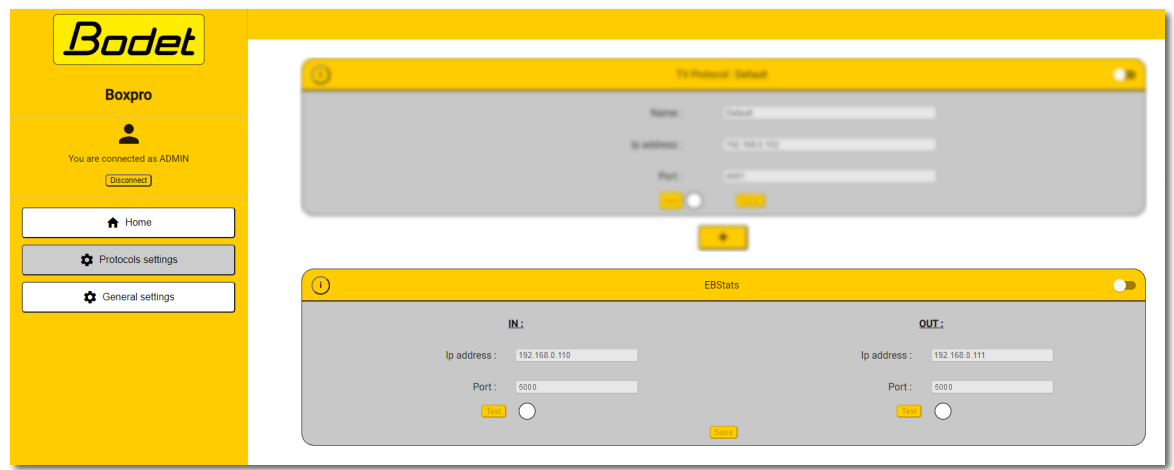

Saisir les informations suivantes dans la rubrique EBStats :

- **IP adress :** adresse IP de l'interface Moxa dédiée à faire transiter les informations du pupitre SCOREPAD vers le PC EBStats.
- **Port :** numéro de port de l'interface Moxa dédiée à faire transiter les informations du pupitre SCOREPAD vers le PC EBStats.

### **IN OUT**

- **IP adress :** adresse IP de l'interface Moxa dédiée à faire transiter les informations du PC EBStats vers le pupitre SCOREPAD.
- **Port :** numéro de port de l'interface Moxa dédiée à faire transiter les informations du PC EBStats vers le pupitre SCOREPAD.

## **Paramètres par défaut de l'interface BOXPRO pour le protocole EBStats :**

Statut : inactif

• IN : Adresse IP : 192.168.0.110 Numéro de port : 5000  $O$ UT  $\cdot$ 

Adresse IP : 192.168.0.111 Numéro de port : 5000

**Les interfaces Moxa fournies utilisent également cette configuration par défaut.** 

## <span id="page-6-0"></span>2.1.3 Paramétrage du logiciel EBStats

Pour configurer correctement le logiciel EBStats :

**In Identifier les numéros de ports COM utilisés par les interfaces Moxa USB/RS232 EBStats IN et** EBStats OUT (procédure dans Windows 10) :

- Accéder au menu «Gestionnaire de périphériques» :

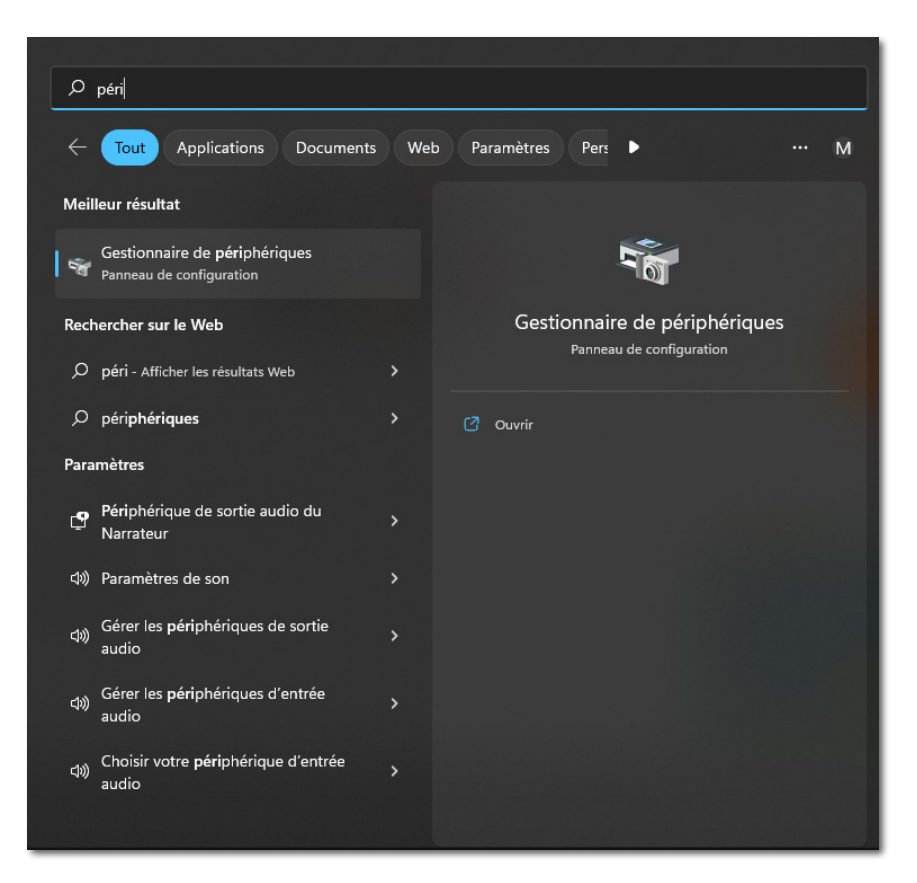

- Ouvrir la section «Ports (COM et LPT)» et identifier les 2 interfaces USB/RS232 et leur numéro de port respectif :

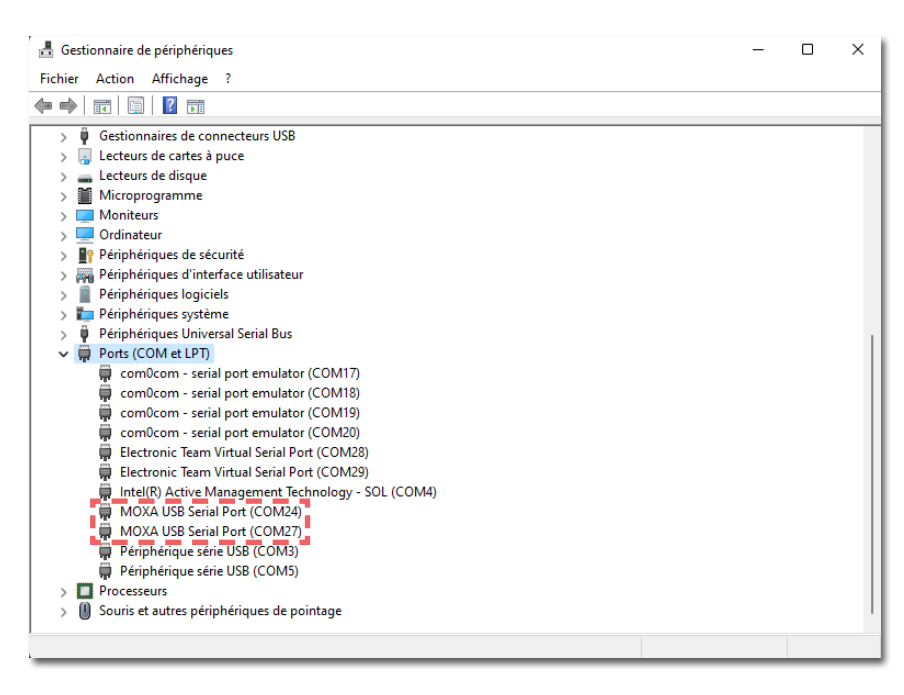

**Suivant les branchements, veillez à bien identifier la fonction de chaque Moxa (IN ou OUT).** 

- Lancer et paramétrer le logiciel EBStats :
- Accéder à la rubrique «Ports» :

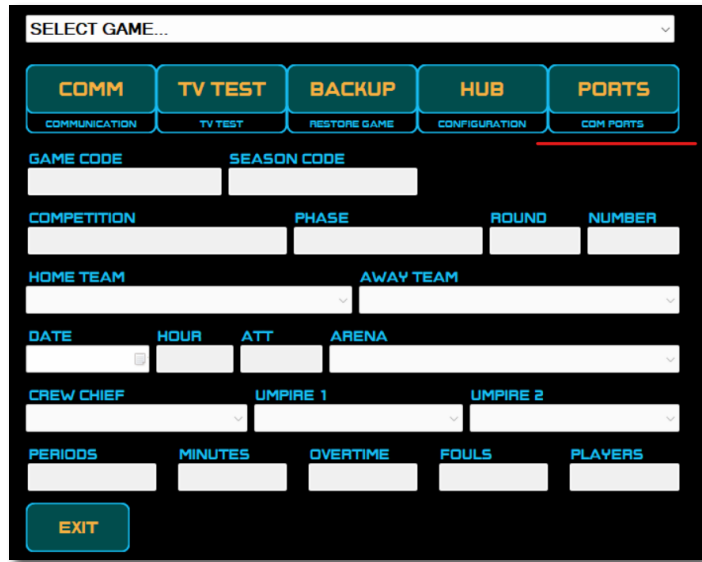

- Sélectionner les ports COM de chaque interface Moxa USB/RS232 :

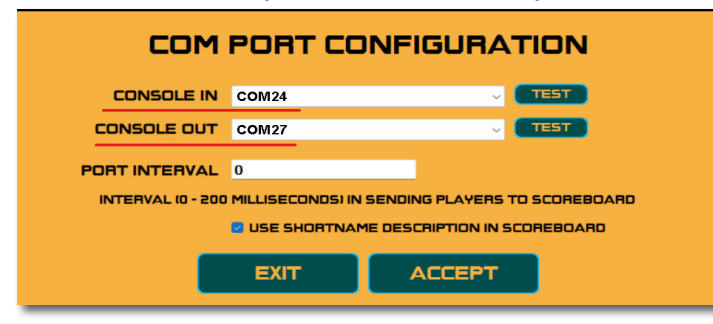

## <span id="page-8-0"></span>2.1.4 Test de vérification de la communication

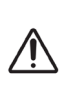

**L'explication ci-dessous permet simplement de valider la bonne communication avec le produit BODET. Elle ne remplace en aucun cas la notice officielle d'utilisation du logiciel EBStats.** 

### **Pré-requis :**

**Avant de tester la communication sur le logiciel EBStats, il est nécessaire de s'assurer des points suivants :**

 $\Box$ i - Un match est lancé sur le pupitre SCOREPAD (en avant-match) avec la configuration correspondante (par défaut : Euroleague),

- Le chronomètre est démarré sur le pupitre SCOREPAD.

### **Procédure de test :**

Depuis le logiciel EBStats, dans la rubrique «Ports» :

Cliquer sur le bouton **de la ligne «Console IN»**, une pop-up doit s'ouvrir et afficher le chronomètre reçu du pupitre SCOREPAD :

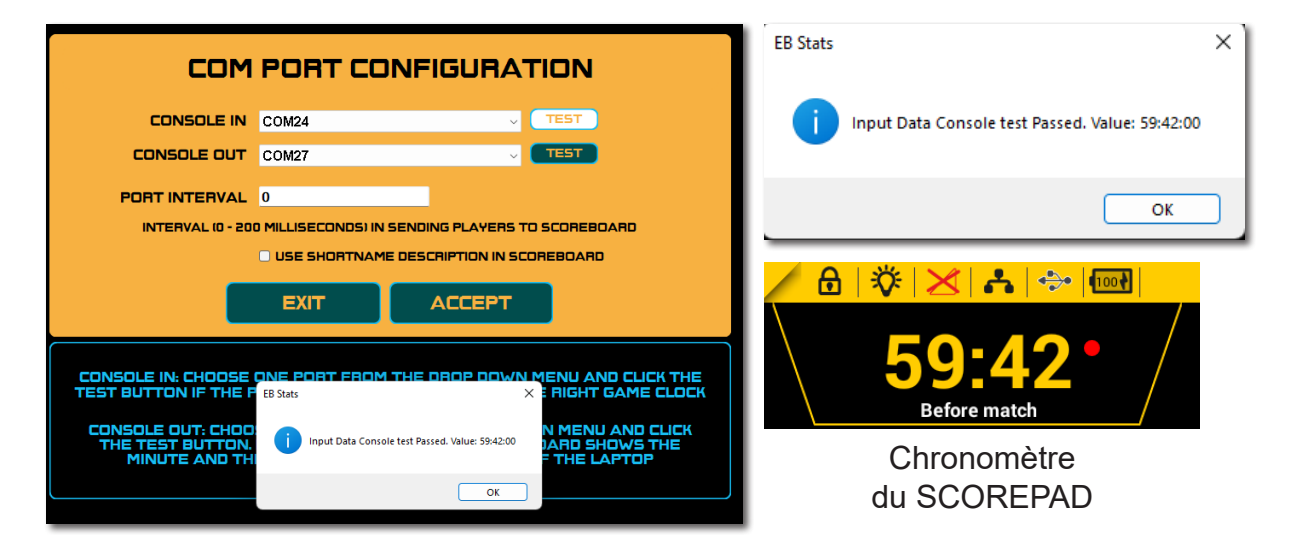

Cliquer sur le bouton **de la ligne «Console OUT»**, les scores doivent changer (valeurs aléatoires) sur l'écran du pupitre SCOREPAD :

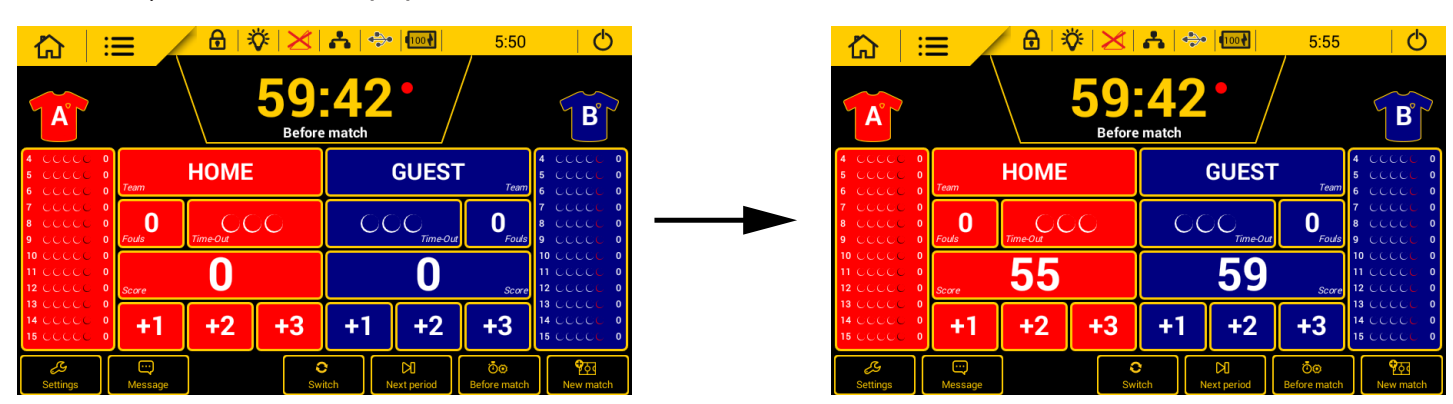

## <span id="page-9-0"></span>2.1.5 Astuces et guide pratique - BODET / EuroLeague

Ce tableau synthétise quelques cas de figure pouvant survenir en match et indique la bonne marche à suivre :

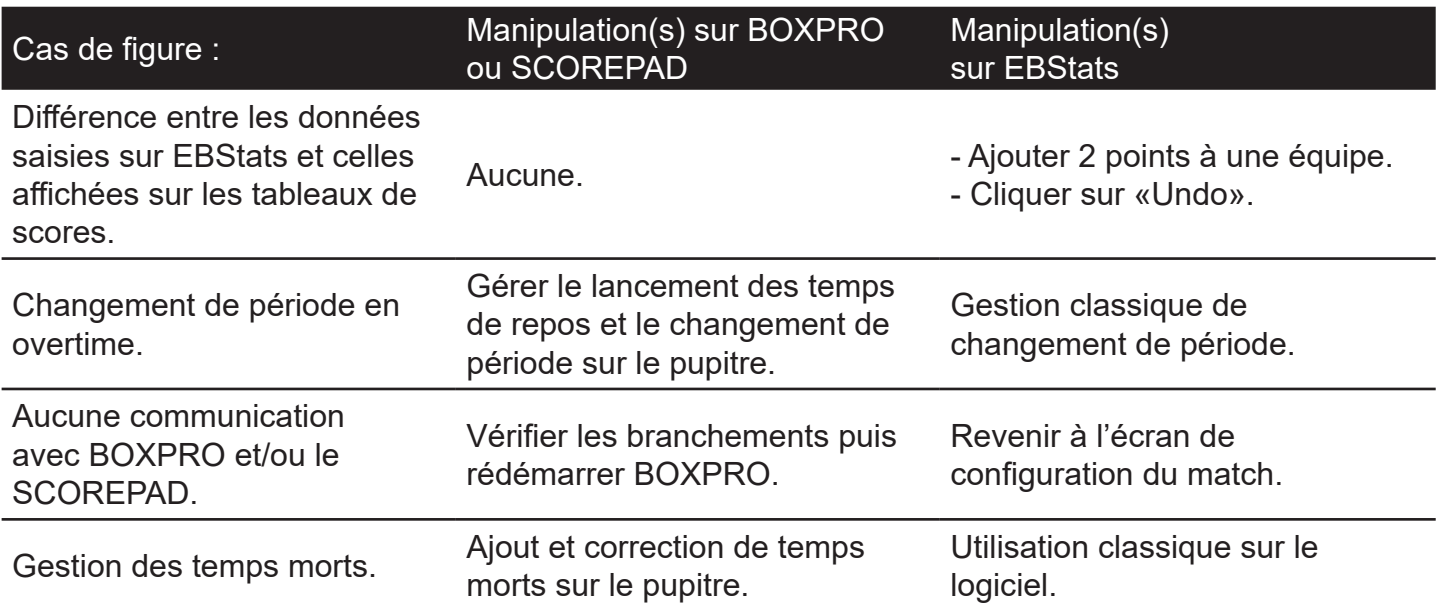

Ces 2 schémas indiquent les manipulations à faire sur le pupitre SCOREPAD et dans le logiciel EBStats dans le cas du démarrage d'un nouveau match sur EBStats et dans le cas du démarrage d'un match déjà existant sur EBStats :

#### **Démarrage d'un nouveau match sur EBStats :**

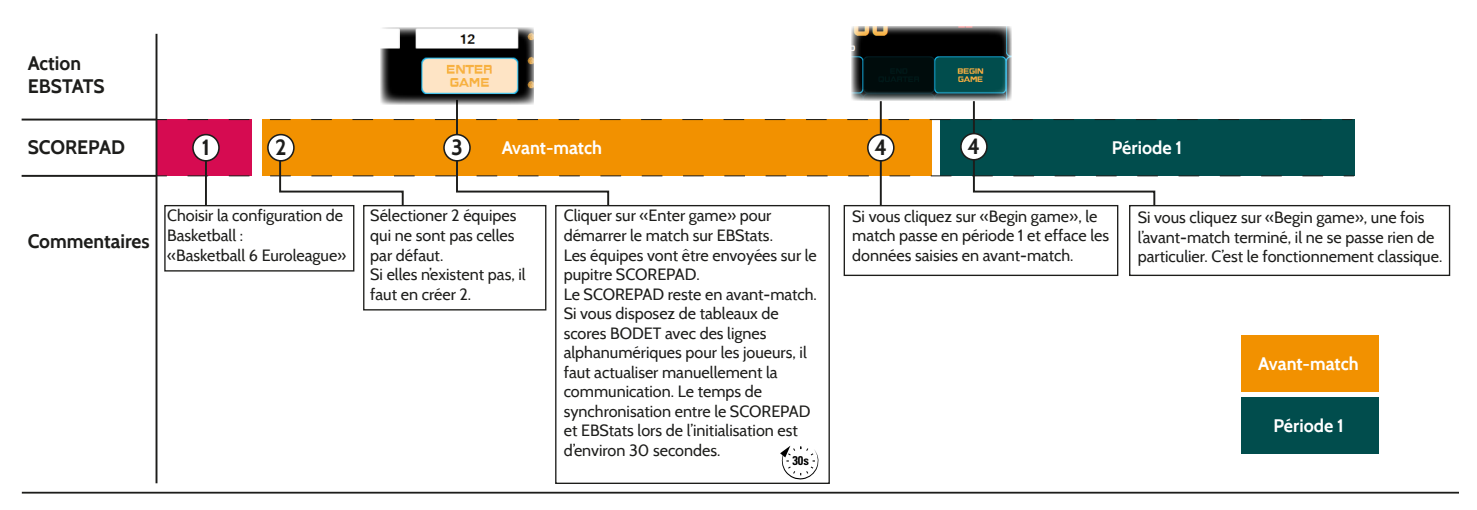

#### **Démarrage d'un match déjà existant sur EBStats :**

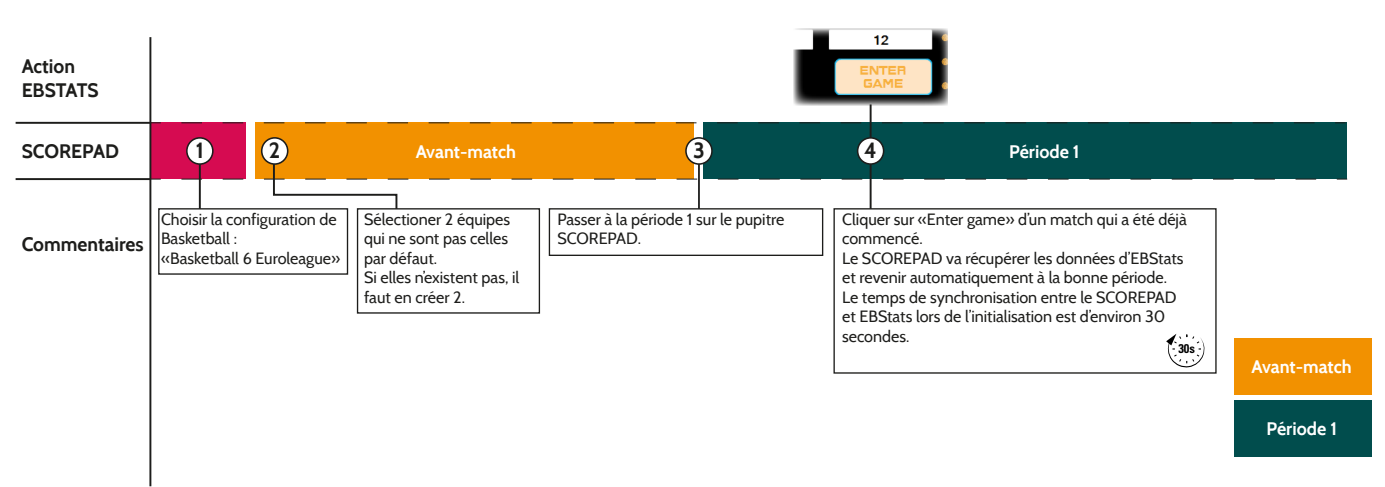

## <span id="page-10-0"></span>**Safety information**

The following icons are used to indicate risks or sources of danger when installing, using and maintaining this product.

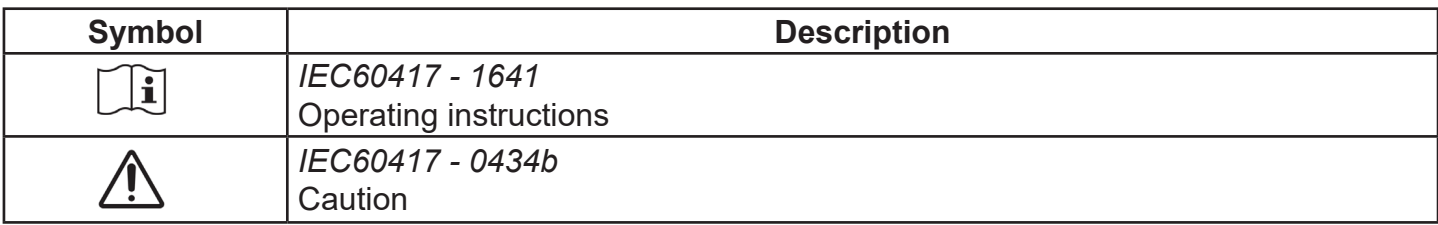

## <span id="page-11-0"></span>**1. General information**

This manual aims to introduce the installation and the configurations to be carried out when using protocols with the BOXPRO interface.

This manual is complementary to the user manual 608745 dedicated to the BOXPRO interface.

**Please refer to this user manual for further information about the operation of**   $|\mathbf{i}|$ **the interface. This manual is available by scanning the QR code displayed on the front panel of the BOXPRO.** 

## **2. Protocols**

### **2.1 EBStats**

2.1.1 Hardware installation

Additional hardware is supplied with the BOXPRO when using the EBStats protocol (reference 916076):

- 2 RJ45 cables (length : 5m), 2 Moxa IP interfaces,
- 1 RS232 PTS Y cable, 2 Moxa USB/RS232 interfaces.
- $\blacksquare$  1 RS232 cable (length : 1.8m),

For the Euroleague configuration, the classic hardware installation is as follows:

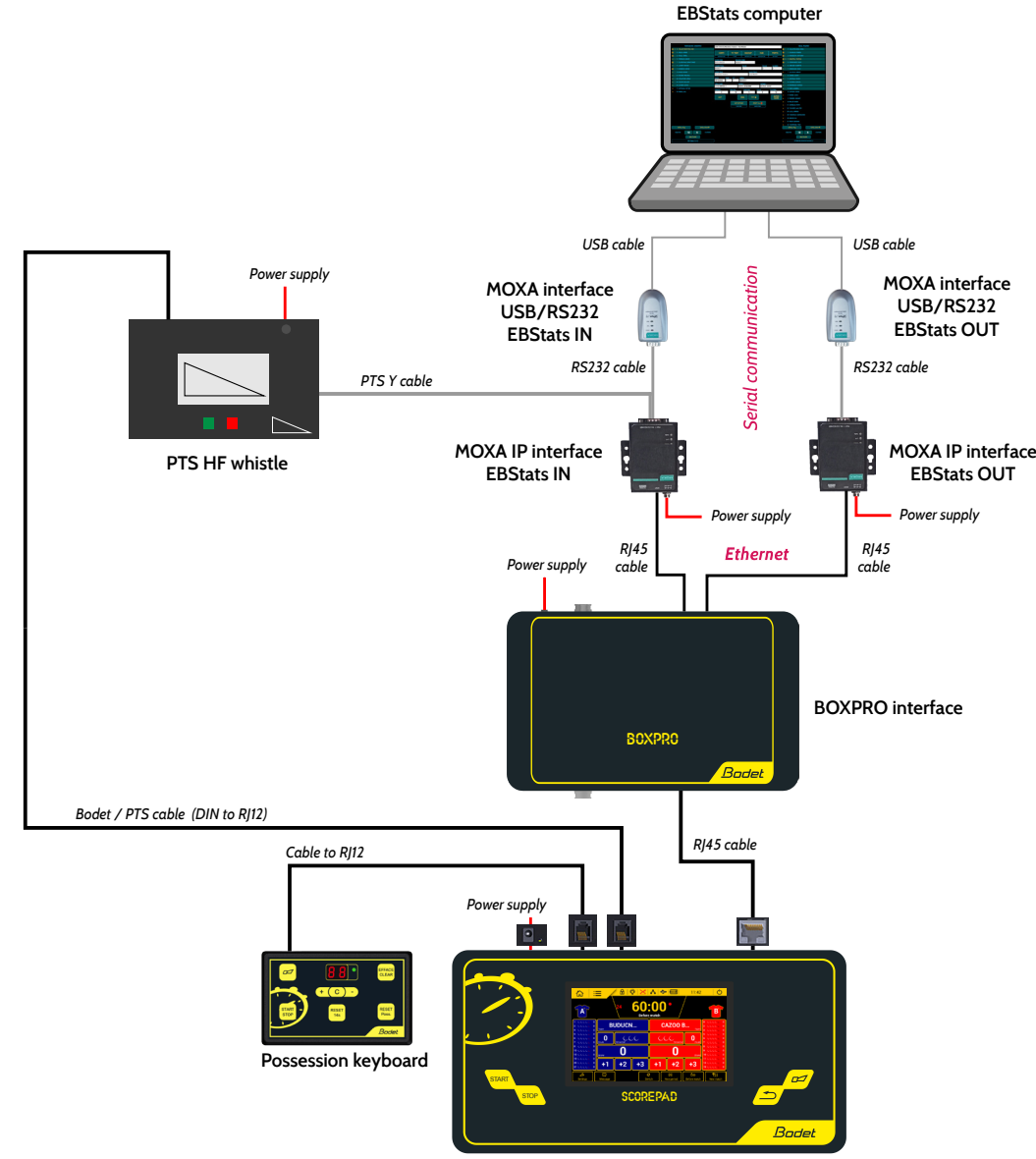

**SCOREPAD main keyboard**

<span id="page-12-0"></span>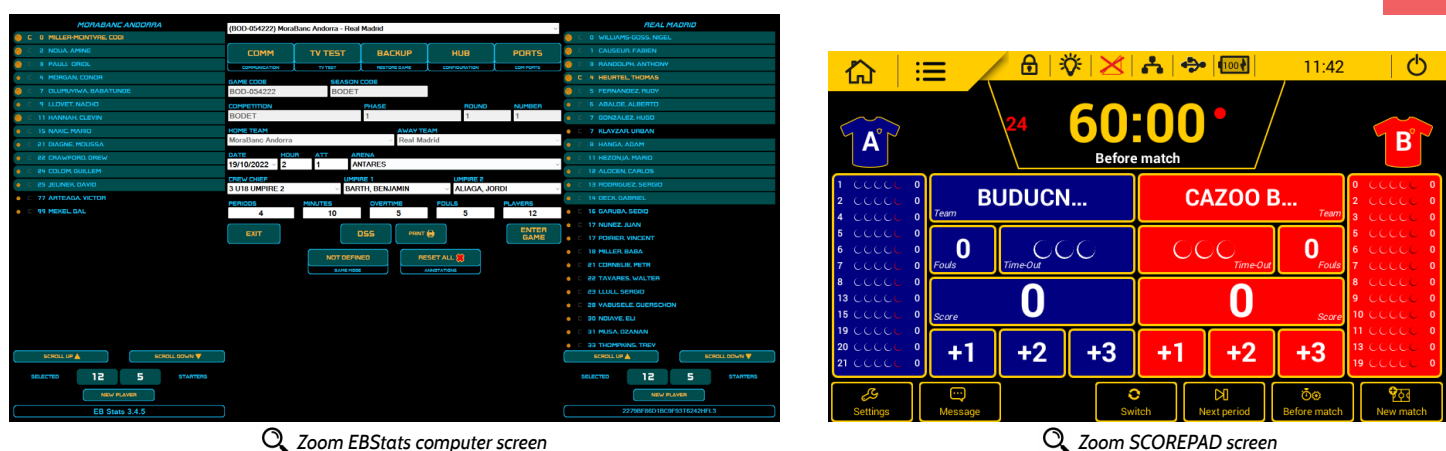

**EN**

### 2.1.2 Configuring the BOXPRO interface

To configure the BOXPRO interface with the EBStats protocol, access its configuration site and go to the "Protocols settings" page.

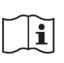

**Please refer to the user manual 608745 relating to the BOXPRO interface if necessary.**

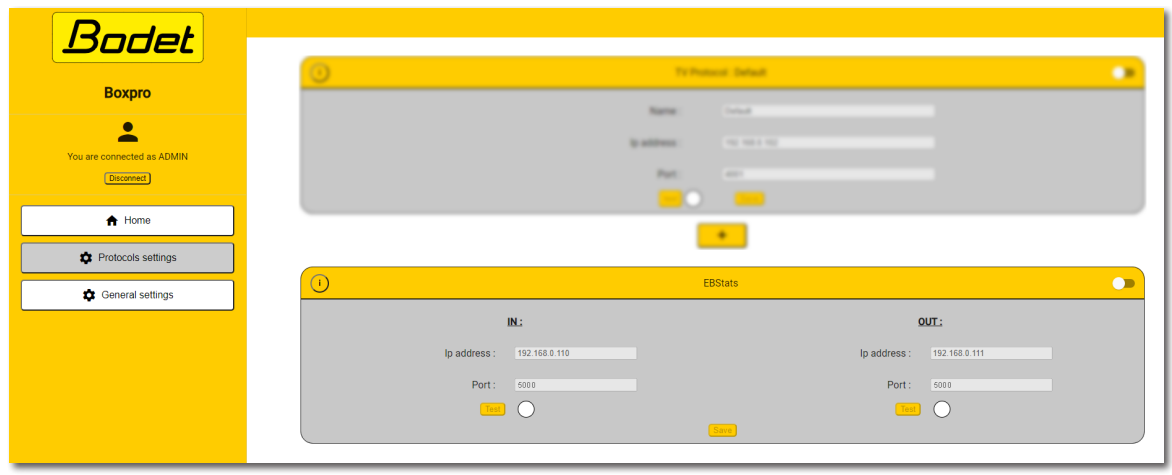

Enter the following information in the EBStats section:

- **IP address: IP address of the Moxa interface** for sending information from the SCOREPAD keyboard to the EBStats PC.
- **Port:** Port number of the Moxa interface for sending information from the SCOREPAD keyboard to the EBStats PC.

### **IN OUT**

- **IP address:** IP address of the Moxa interface for sending information from the EBStats PC to the SCOREPAD keyboard.
- **Port:** Port number of the Moxa interface for sending information from the EBStats PC to the SCOREPAD keyboard.

### **Default parameters of the BOXPRO interface for the EBStats protocol:**

Status: inactive

- $IN<sup>+</sup>$ IP address: 192.168.0.110 Port number: 5000
- OUT: IP address: 192.168.0.111 Port number: 5000
	-
- **The supplied Moxa interfaces also use this default configuration.**

## <span id="page-13-0"></span>2.1.3 Configuring the EBStats software

To correctly configure the EBStats software:

**IDENTIFY THE COM port numbers used by the Moxa USB/RS232 EBStats IN and EBStats OUT interfaces** (procedure in Windows 10):

- Access the "Device Manager" menu:

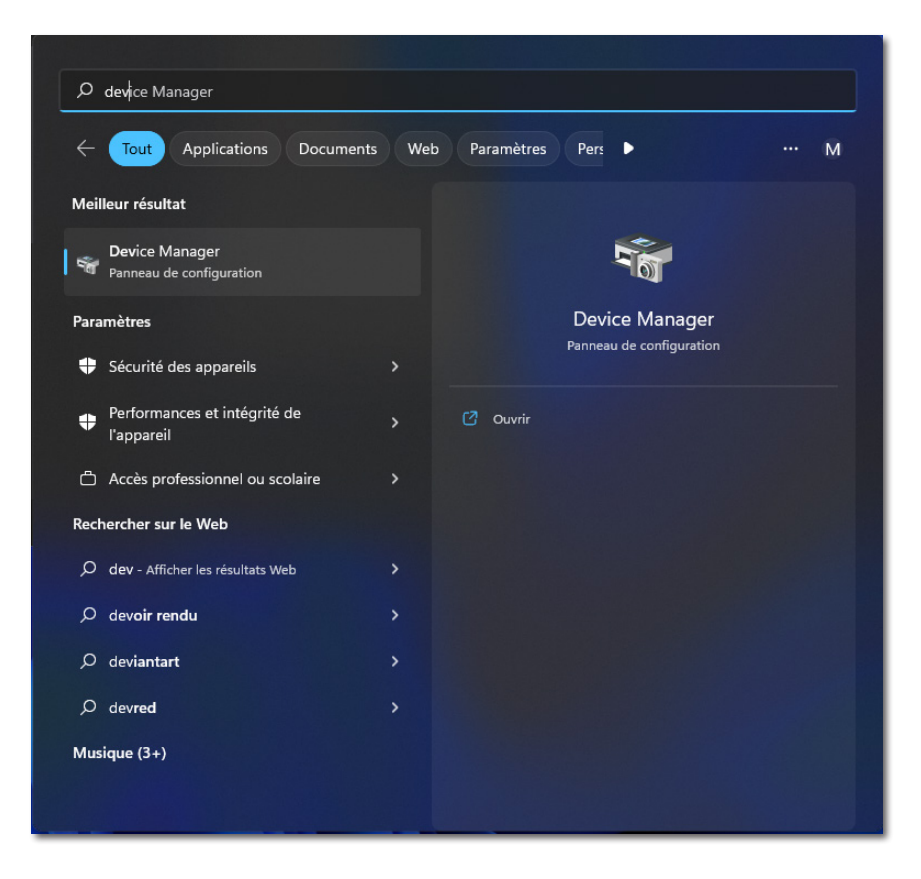

- Open the "Ports (COM and LPT)" section and identify the 2 USB/RS232 interfaces as well as their respective port number:

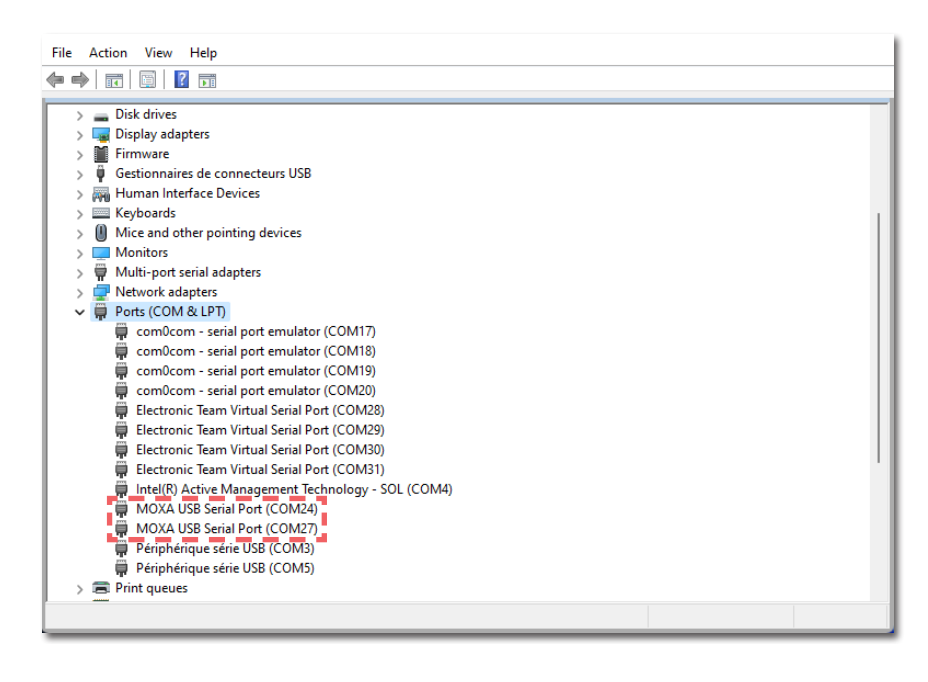

**Depending on to the connections, be sure to identify the function of each Moxa**   $\mathbf{u}$ **(IN or OUT).** 

- Access the "Ports" section:

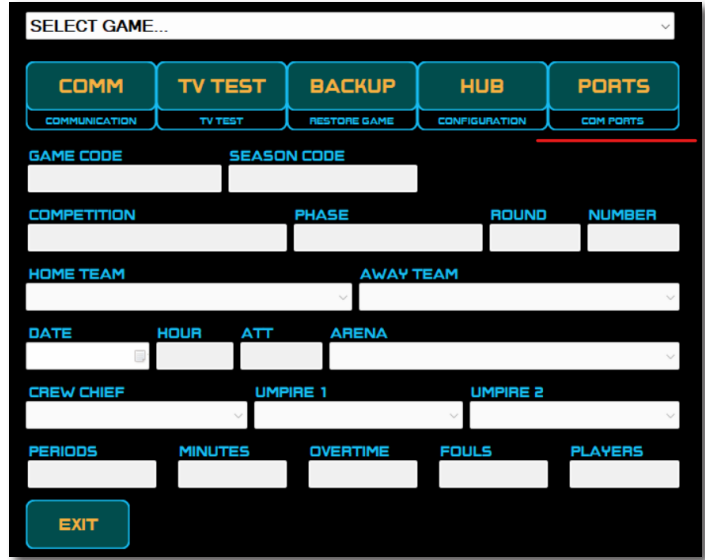

- Select the COM ports of each Moxa USB/RS232 interface:

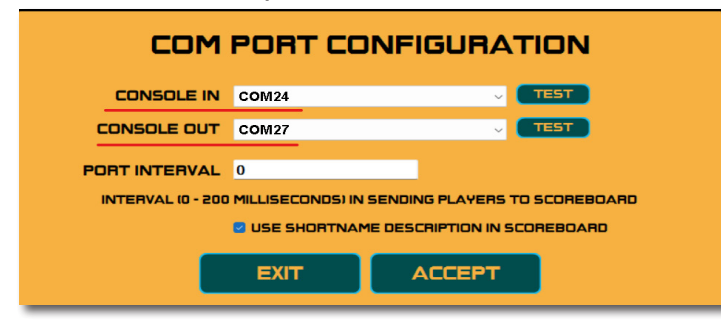

### <span id="page-15-0"></span>2.1.4 Communication verification test

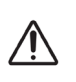

**The explanation below simply validates the correct communication with the BODET product. This is not meant to replace the official user manual of the EBStats software.** 

### **Prerequisites:**

**Before testing the communication on the EBStats software, it is necessary to check the following points:**

 $\lceil \cdot \rceil$ - A match has been launched on the SCOREPAD keyboard (in before match) with the corresponding configuration (by default: Euroleague),

- The game clock has started on the SCOREPAD keyboard.

#### **Test procedure:**

From the EBStats software, in the "Ports" section:

Click on the  $\sqrt{ }$  TEST button next to the "Console IN" line. A pop-up window should open and display the game clock received from the SCOREPAD keyboard:

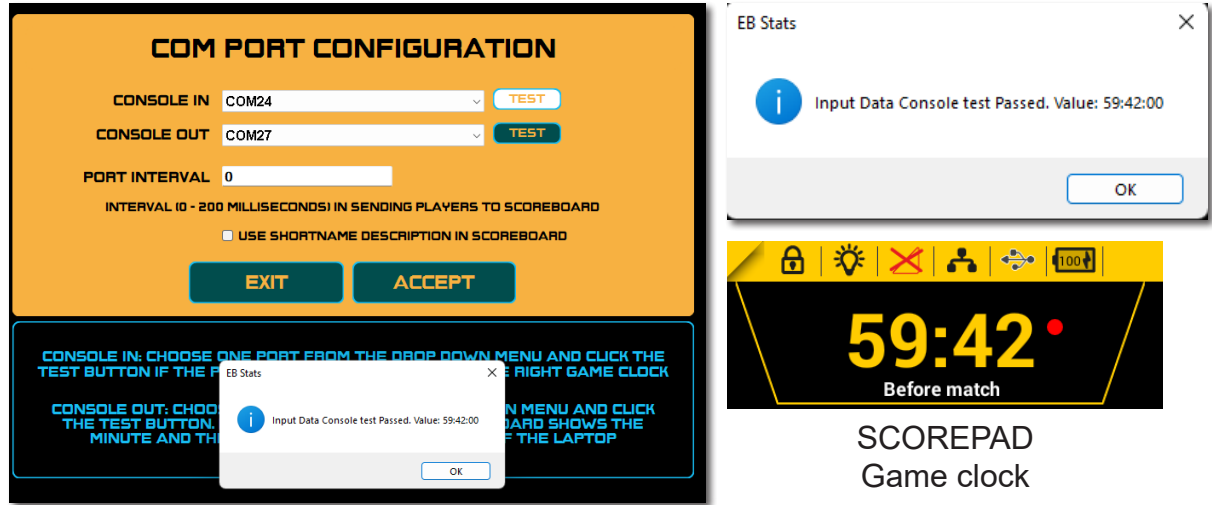

Click on the  $\Box$  TEST button next to the "Console OUT" line. The scores should change (random values) on the screen of the SCOREPAD keyboard:

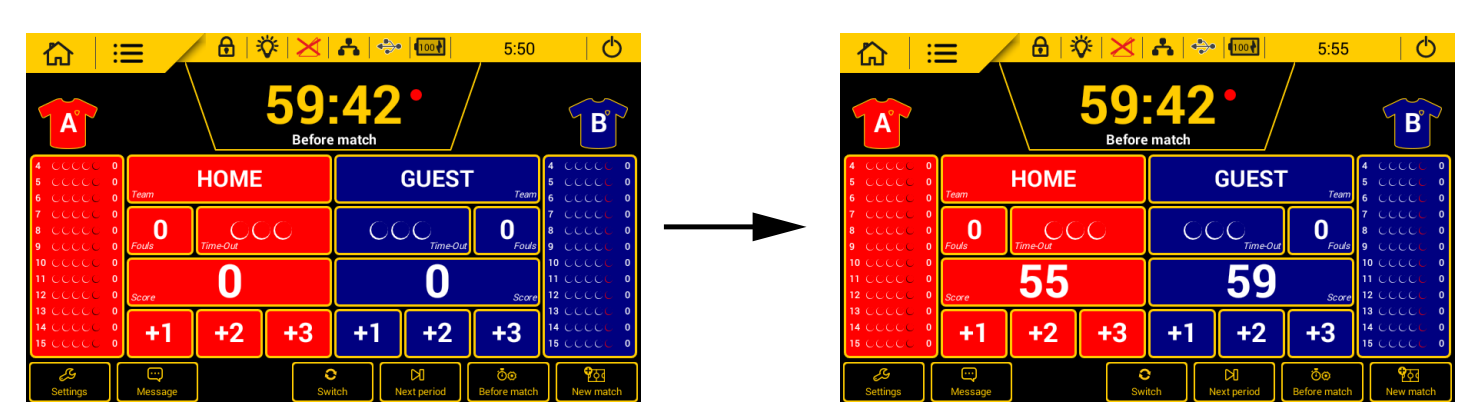

# <span id="page-16-0"></span>2.1.5 Tips and practical guide - BODET / EuroLeague

This table summarises some specific cases that could occur during a match and indicates the correct procedure to follow:

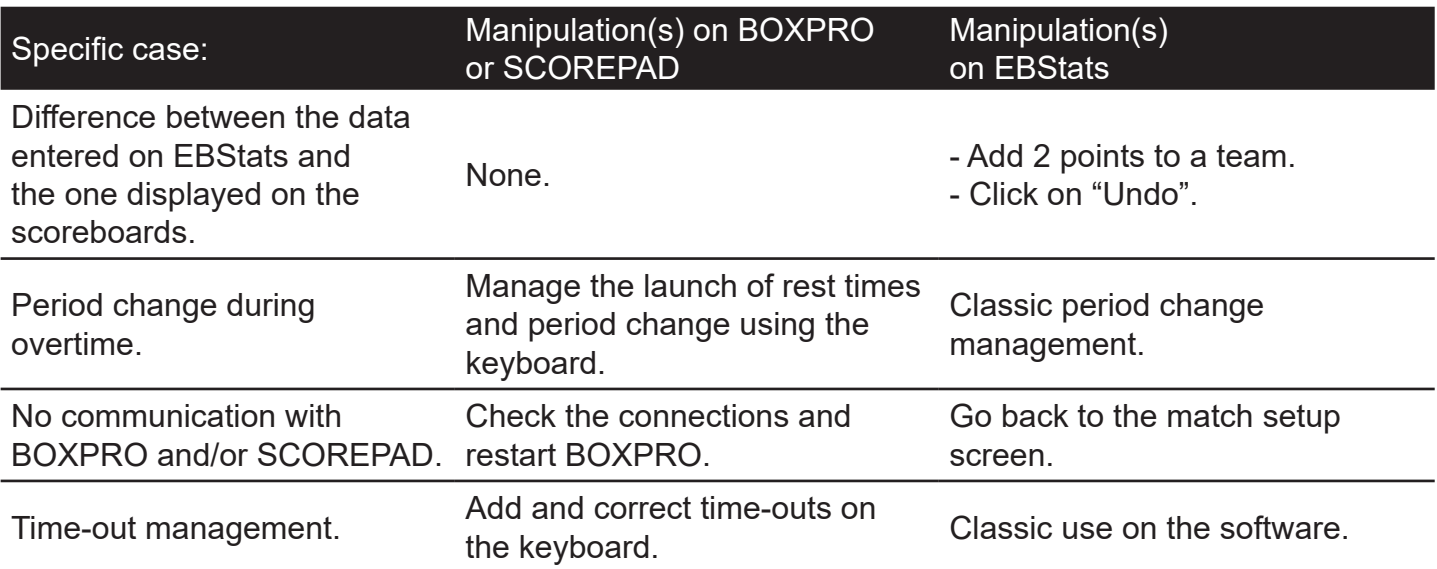

These 2 diagrams show the manipulations to be made on the SCOREPAD keyboard and in the EBStats software when starting a new match as well as an already existing match on EBStats:

#### **Starting a new match on EBStats:**

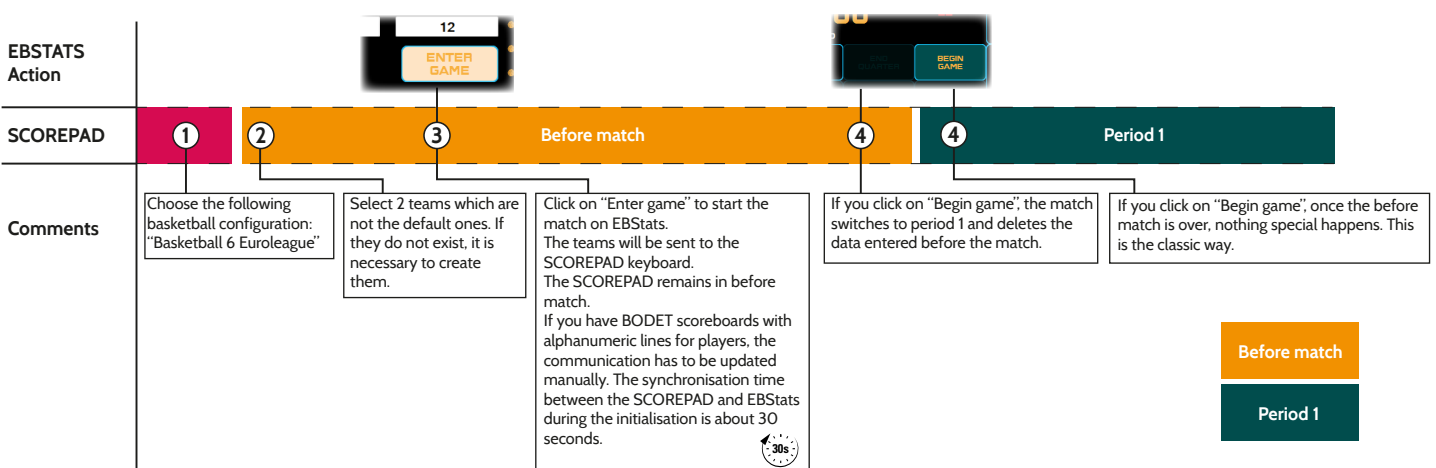

#### **Starting an existing match on EBStats:**

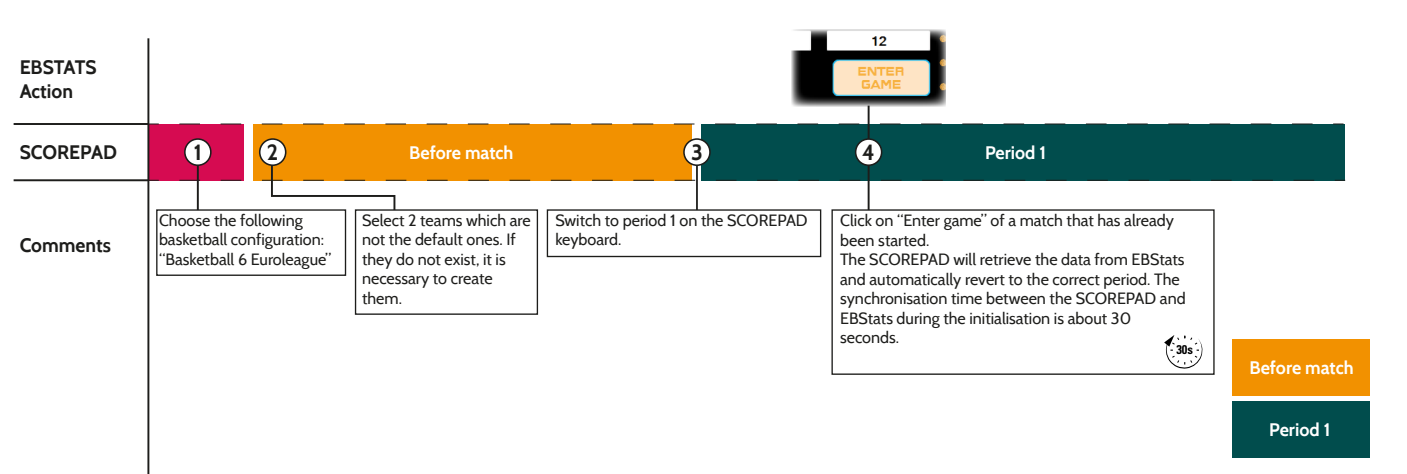

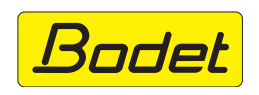

© 2022 BODET. Tous droits réservés. All rights reserved.